# **Инструкция по загрузке документов на Портал электронного обучения**

### 1. Для загрузки документов перейдите на вкладку «Заявки на обучение»

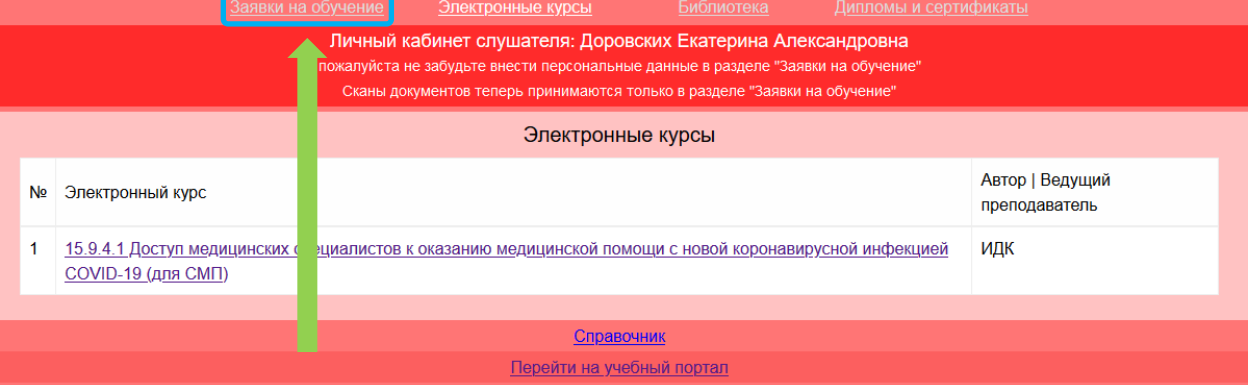

### 2. Выберите цикл, на котором обучаетесь

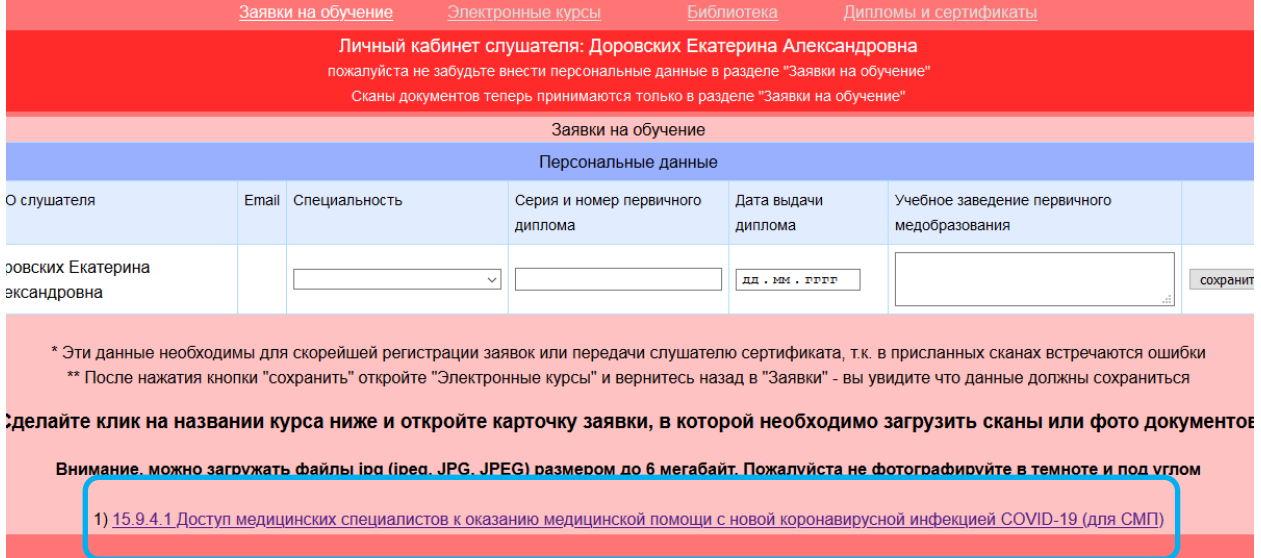

#### 3. В появившейся форме необходимо загрузить пакет документов

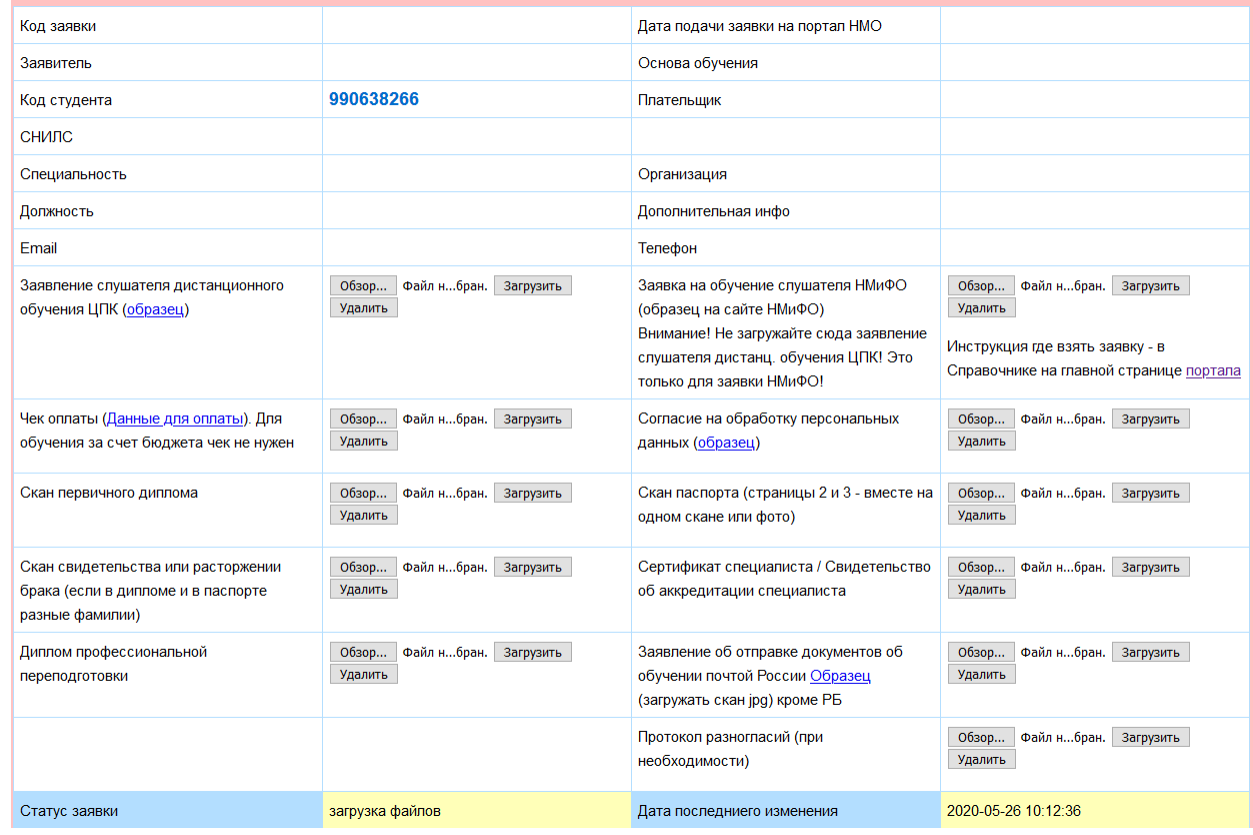

4. Для загрузки документа необходимо нажать на кнопку «Обзор»/«Выберите файл», в появившемся окне найти и выбрать скан или фотографию документа и нажать кнопку открыть, после этого необходимо нажать кнопку загрузить, если файл загрузился, то появится надпись «Файл загружен»

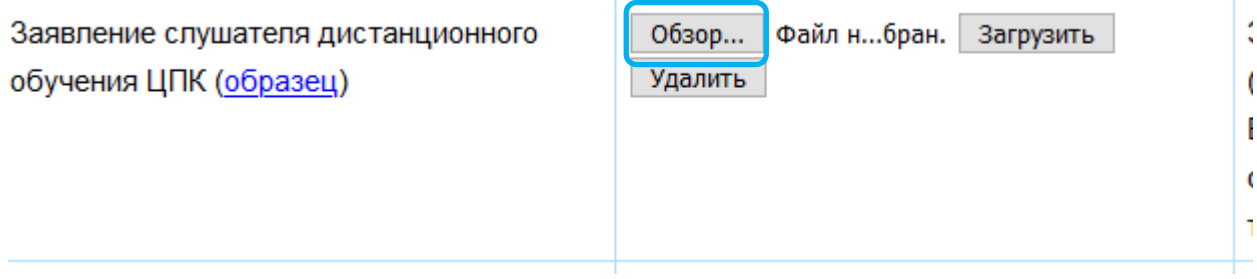

Образец некоторых документов можно посмотреть и распечатать, нажав на ссылку «образец»

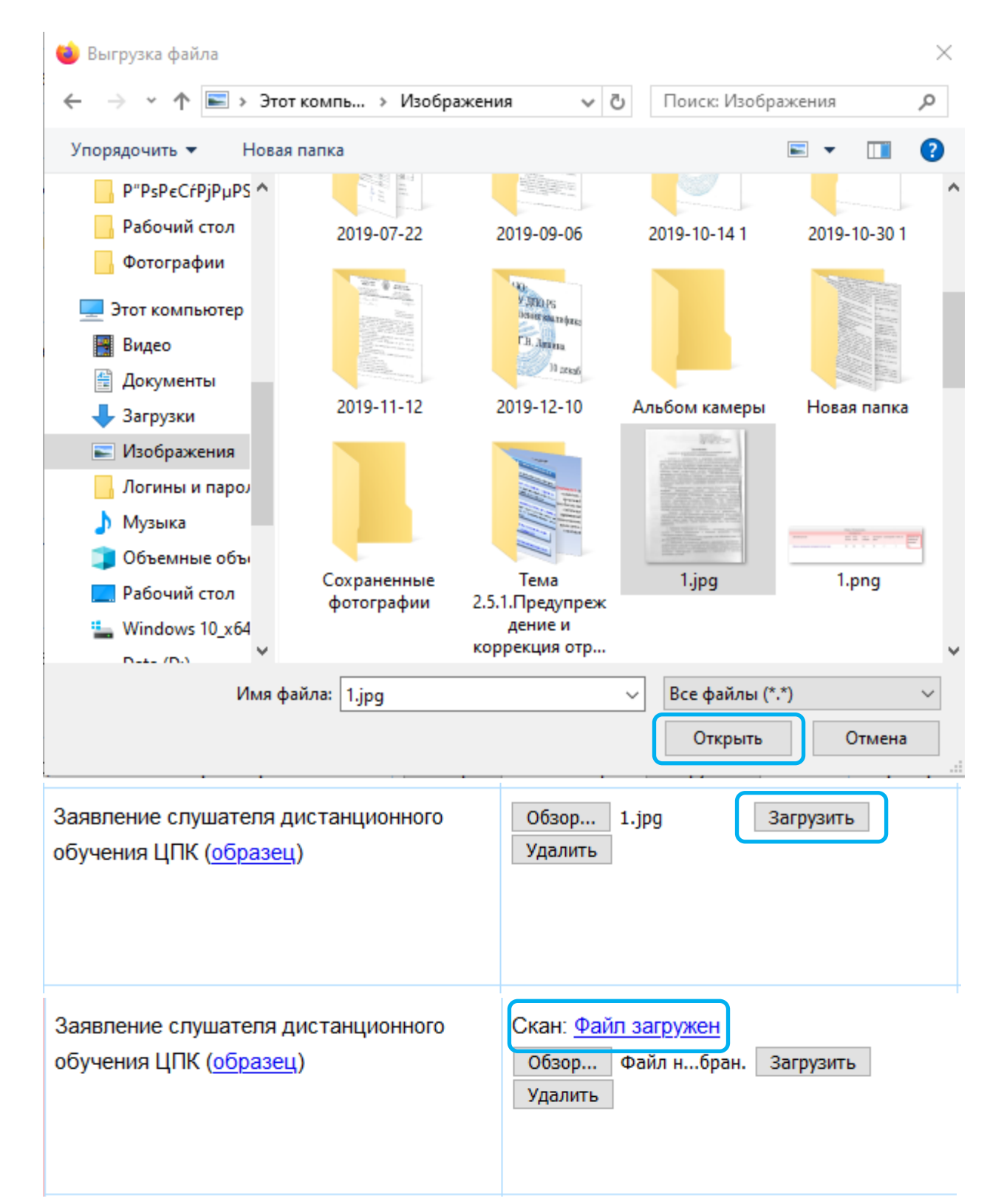

5. Если Вы хотите поменять загруженный документ, то Вам необходимо удалить предыдущий, для этого есть кнопка «Удалить»

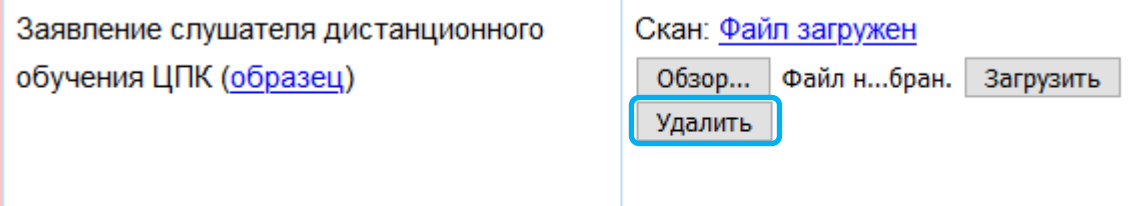

## 6. Статус Вашей заявки отображается внизу

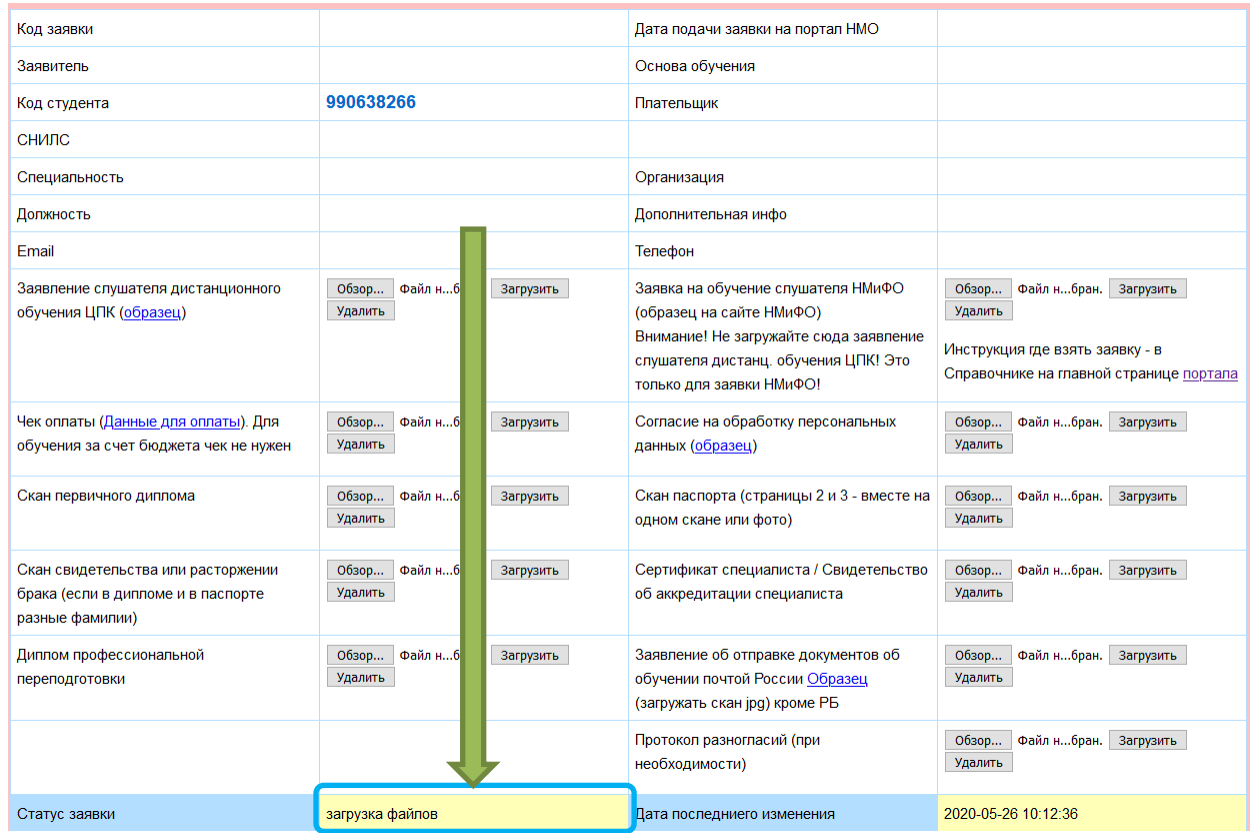